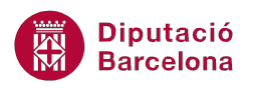

# **UNITAT AUTOMATITZAR ACCIONS**

## **1 Crear macros**

Una macro és un conjunt d'accions que s'utilitzen per automatitzar tasques dins dels documents de Ms Word. Quan es realitzen de forma repetitiva una sèrie d'accions, pot interessar que s'executin de manera automàtica mitjançant una macro.

Per exemple, si habitualment es fa el mateix procés de combinació de correspondència, es pot crear una macro que l'executi, i així amb qualsevol de les opcions del programa.

D' altra banda, cal saber que, quan es creen macros queden gravades amb el llenguatge Visual Basic for Aplications. Qualsevol modificació a posteriori, requerirà de coneixements d'aquest llenguatge per poder-ne canviar el codi.

Per aquest motiu, si no es tenen coneixements de programació, cal tenir molta cura en el procés de gravació de la macro.

Un cop creades les macros, es poden executar bé des de la pestanya Desenvolupador, bé des del teclat o bé des d'una icona situada a les barres d'eines. En funció de la utilitat de la macro i dels hàbits de l'usuari, li resultarà més interessant fer servir una opció o una altra .

La pestanya Desenvolupador no es visualitza per defecte al programa. L'usuari haurà d'activar-la si no la té disponible abans de començar el procés de gravació de la macro.

#### **En aquest apartat es treballaran els temes següents:**

- Crear una macro i assignar-la a una drecera del teclat.
- Crear una macro i assignar-la a un botó de la barra d'eines.
- Esborrar una macro.

### **1.1 Crear una macro i assignar-la a una drecera del teclat**

En primer lloc, cal tenir present que les macros es graven i executen des de la pestanya Desenvolupador. Aquesta no està visible per defecte al programa, a continuació s'explica com activar-la si s'escau.

Cal:

**1.** Obrir un document nou.

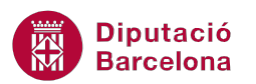

- **2.** Accedir a la pestanya Fitxer i fer clic al botó Opcions.
- **3.** Fer clic a la fitxa Personalitza la franja de l'esquerra.
- **4.** Activar l'opció Desenvolupador de l'apartat de la dreta Personalitza la franja.

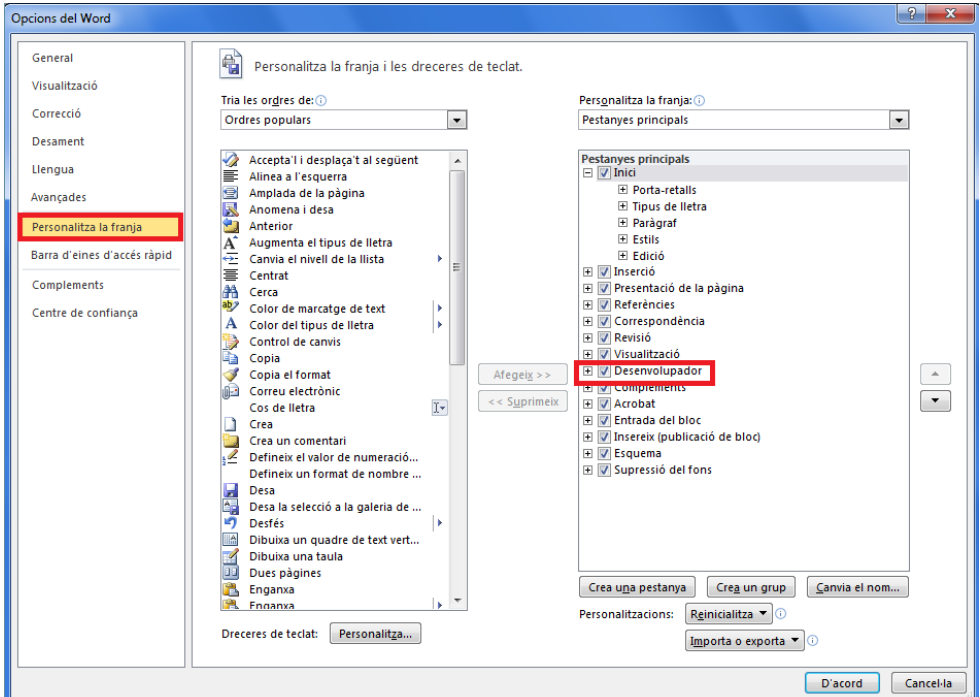

**5.** Fer clic a D'acord per validar. Observar que en la part superior de les pestanyes es mostra una nova anomenada Desenvolupador.

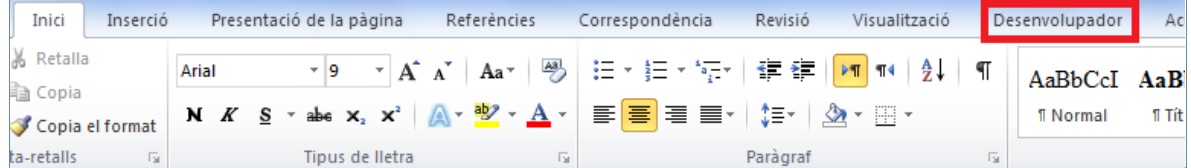

Com ja s'ha comentat, les macros es poden assignar, entre d'altres opcions, a una combinació de tecles. D'aquesta manera, per fer l'execució de la macro només caldrà prémer la combinació del teclat indicada.

Els noms d'una macro no poden incloure espais, valors numèrics a l' inici, ni caràcters de puntuació.

Per crear una macro, per exemple que apliqui formats a textos i assignar-la a una drecera del teclat, cal:

**1.** Obrir un document en blanc i escriure un text que s'utilitzarà per fer la gravació de la macro.

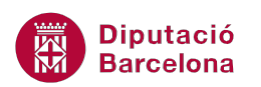

- **2.** Seleccionar-ne el text. Abans d'executar-la, sempre caldrà marcar a quin text es vol aplicar.
- **3.** Seleccionar de la pestanya Desenvolupador l'opció Enregistra una macro, a la barra d'eines Codi.
- **4.** S'obre una nova finestra on s'hauran d'indicar les dades de la macro.

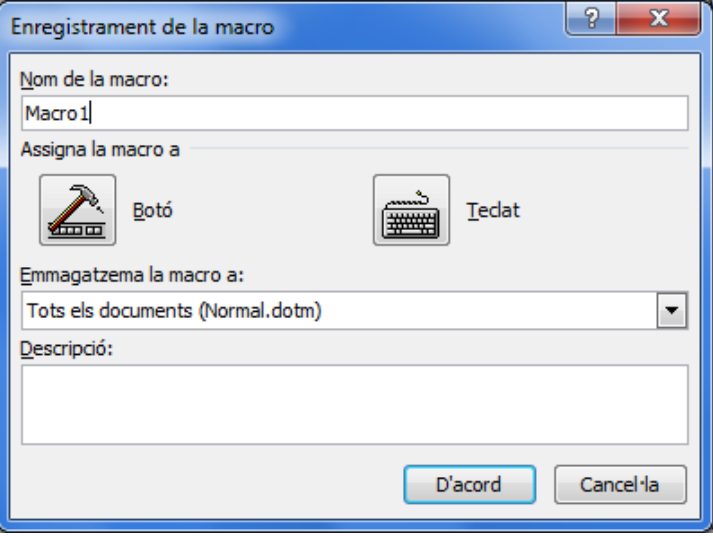

- **5.** En primer lloc, escriure a Nom de la macro el nom que se li vol assignar, per exemple "MacroFormats".
- **6.** A l'apartat Emmagatzema la macro a, indicar si la macro es vol desar únicament al document actiu o bé es vol tenir disponible per a qualsevol document de Ms Word. Per exemple, seleccionar Tots els documents.
- **7.** A Descripció, si s'escau, es pot escriure una petita descripció de la funcionalitat de la macro creada. El programa, per defecte, inclou la data i l'usuari de gravació.
- **8.** Per últim, assignar la macro a una combinació de tecles. Per fer-ho, fer clic sobre el botó Teclat.
- **9.** A Nova tecla de drecera, escriure la drecera del teclat que s'assigna, per exemple "Ctrl+f". El programa indica si aquesta ja executa alguna altra opció del programa, que restarà substituïda per la macro.

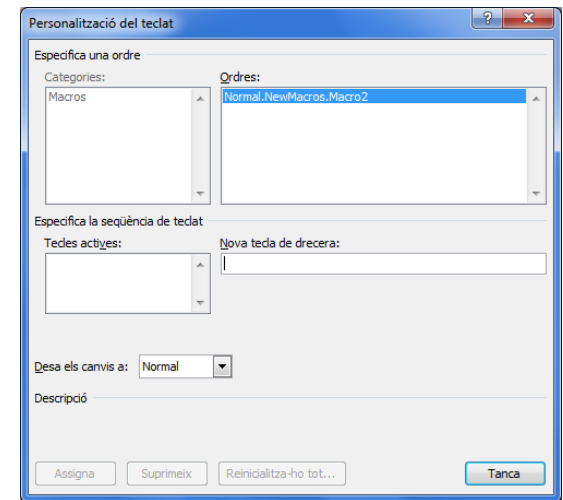

**10.** Fer clic a Assigna.

**11.** Prémer el botó Tanca.

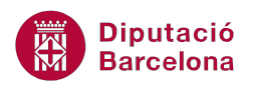

- **12.** Observar com es torna al document i, al mateix temps, s'ha obert la barra d'eines Atura l'enregistrament.
- **13.** Sense tancar ni fer clic a la nova barra d'eines, realitzar els passos que farà la macro. Per exemple, amb la selecció activa fer clic a la icona Negreta de la barra d'eines, modificar-ne el tipus de lletra i la seva mida.
- **14.** Per finalitzar la gravació, fer clic a la icona Atura l'enregistrament de la barra d'eines Codi, de la pestanya Desenvolupador.
- **15.** A continuació, per provar si realment funciona aquesta macro, prémer al teclat Ctrl+f.

Totes les macros creades amb Ms Word es poden executar des de la pestanya Desenvolupador i l'opció Macros, de la barra d'eines Codi. Només cal seleccionar la macro i fer clic al botó Executa.

Ms Word 2010 desa els documents amb macros amb l'extensió .docm. Al desar un fitxer que té macros, s'ha de seleccionar com a tipus de fitxer Document del Word habilitat per a macros. Aquests documents no es poden desar com a .docx.

#### **1.1.1 Obrir un document amb macros**

Quan s'obre un document de Ms Word que conté macros, el programa activa les opcions de seguretat i mostra un missatge informatiu indicant que s'han deshabilitat les macros del fitxer. Si l'usuari hi confia en la font d'on prové el document, només haurà de fer clic al botó Habilita el contingut de la barra de missatges.

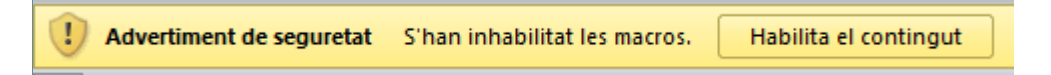

Cal recordar que Ms Word desa els documents amb macros amb l'extensió .docm, ja que quan es guarda un document que conté aquest tipus de contingut no permet desar-ho com a .docx, si es fes així es perdrien les macros creades.

D'una altra banda, s'ha de tenir present que es pot determinar un nivel més alt o baix de seguretat respecte al treball amb macros amb el programa. El nivell que es té configurat es pot visualitzar des de la pestanya Desenvolupador i aquest influeix directament amb el tractament que el programa fa als fitxers amb macros, per accedir-hi cal:

- **1.** Fer clic a la pestanya Desenvolupador.
- **2.** A la barra d'eines Codi, prémer la icona Seguretat de macros.
- **3.** S'obre un quadre de diàleg que informa del nivell de seguretat establert i des d'on aquest es pot modificar.

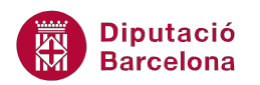

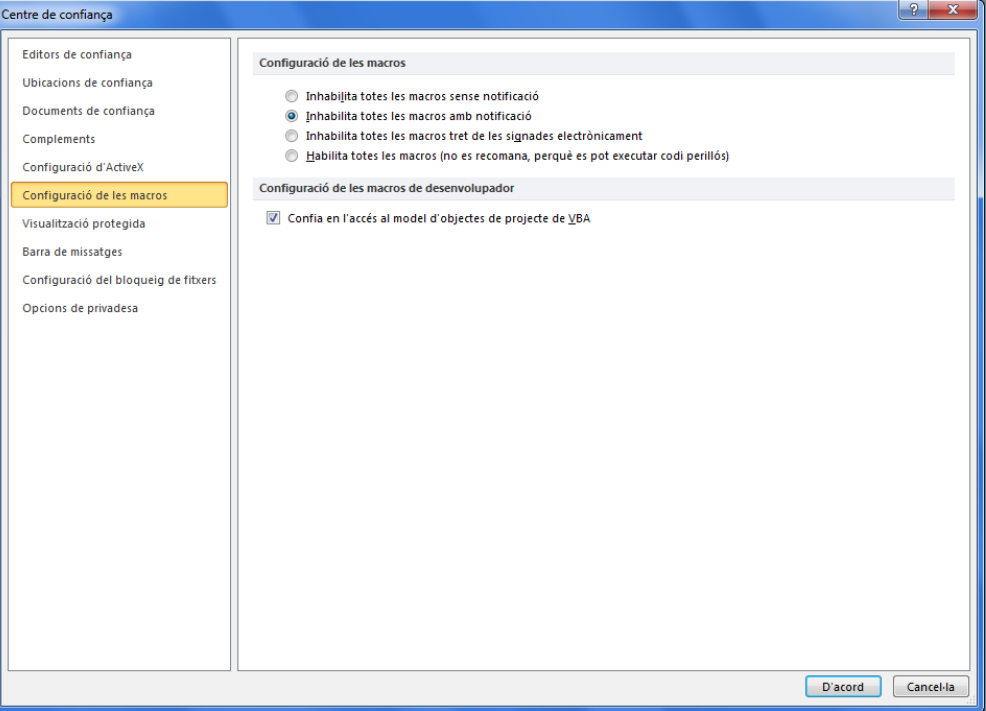

### **1.2 Crear una macro i asignar-la a un botó de la barra d'eines d'accés ràpid**

De la mateixa manera que es pot assignar una macro a una drecera del teclat, també pot resultar interessant afegir una icona a la barra d'eines d'accés ràpid . Per fer-ho, cal:

- **1.** Seguint els mateixos passos del punt anterior, iniciar la gravació d'una nova macro.
- **2.** Per tant, seleccionar de la pestanya Desenvolupador, l'opció Enregistra una macro, de la barra d'eines Codi.
- **3.** Definir el nom "MacroParagraf". Aquesta macro aplicarà interlineat i alineació a una selecció de text.
- **4.** A la finestra Enregistrament de la macro, prémer la icona Botó.
- **5.** S'obre la finestra Opcions del Word, amb l'apartat actiu Barra d'eines d'accés ràpid.
- **6.** A la part esquerra de la finestra es mostra un botó amb el nom de la macro.

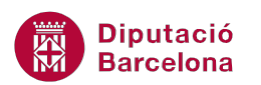

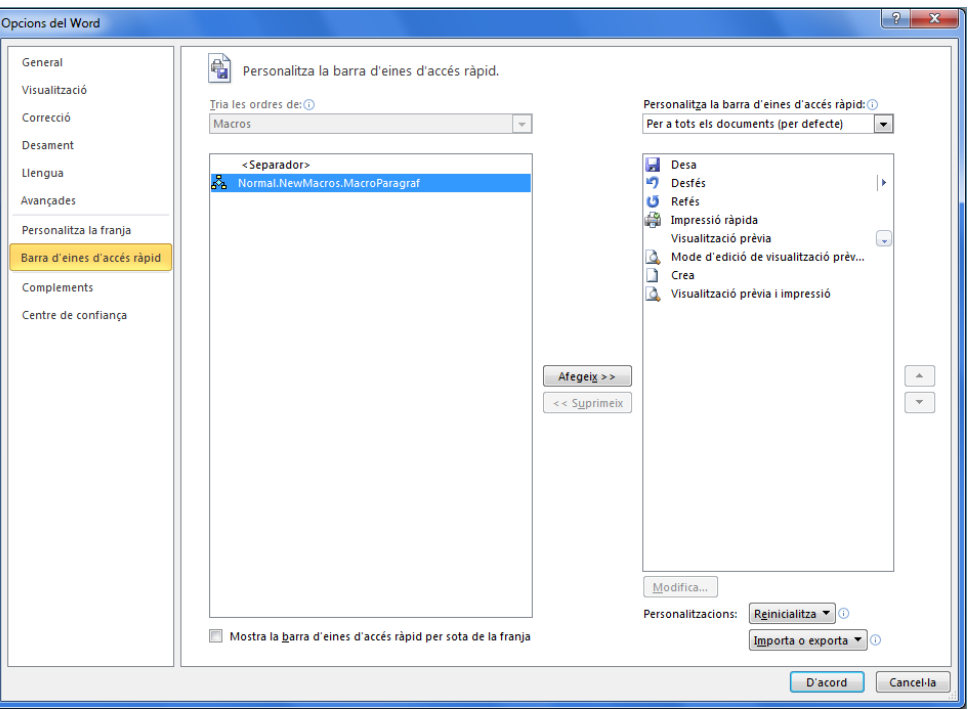

- **7.** Seleccionar aquest botó i fer clic a Afegeix, d'aquesta manera es trasllada a la banda dreta i, per tant, resta afegit a les icones de la barra d'eines d'accés ràpid.
- **8.** Fer clic al botó Tanca.
- **9.** Gravar els formats que aplicarà la macro de la mateixa forma que s'ha vist al punt anterior de la unitat.
- **10.** Aturar la gravació de la macro.
- **11.** Comprovar com, en fer clic sobre la icona inserida a la barra d'eines d'accés ràpid, la macro s'executa i aplica els formats gravats.

Des de les opcions de personalització de la barra d'accés ràpid es pot canviar l'aspecte de les icones. Per fer-ho, cal fer clic a la icona afegida i seleccionar el botó Modifica.

#### **1.3 Crear una pestanya nova**

Com s'ha vist al punt anterior, Ms Word permet assignar una macro a una icona dins de la barra d'eines d'accés ràpid. També es pot crear una nova pestanya, estructurada en grups, on s'incloguin totes les icones de les macros creades.

Per crear una nova pestanya cal:

- **1.** Fer clic a la pestanya Fitxer i a Opcions.
- **2.** Seleccionar de les diferents categories que es mostren a la part esquerra, l'opció Personalitza la franja.
- **3.** Fer clic sobre el botó Crea una pestanya. Observar com s'afegeix una nova pestanya al llistat.

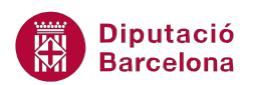

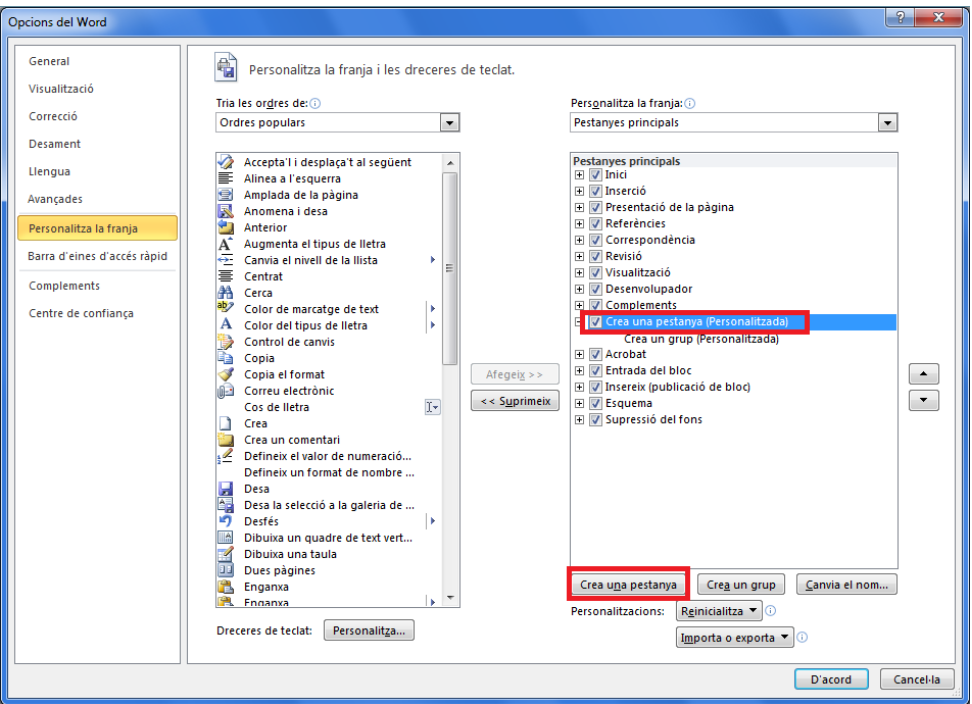

- **4.** Indicar el nom que es vol donar a la nova pestanya, fent clic al botó Canvia el nom. Per exemple, "Macros".
- **5.** Observar que el programa inclou un grup dins la pestanya. Per canviar-li el nom, fer clic sobre el grup i seleccionar el botó Canvia el nom i assignar el nom que es vol indicar, per exemple "Macros".

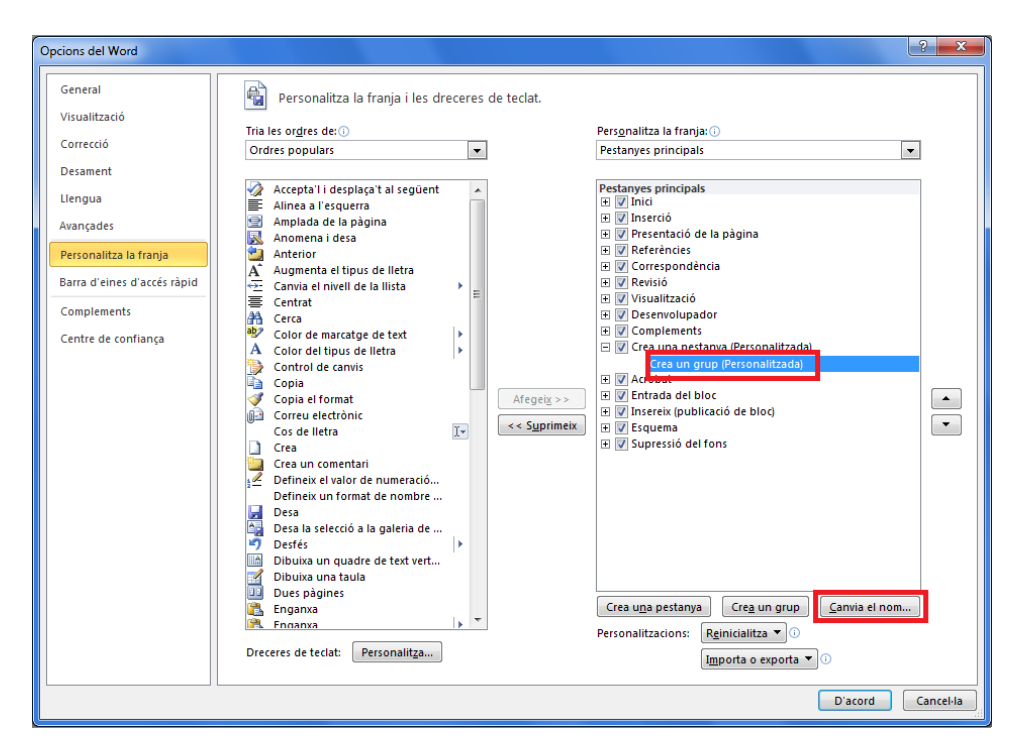

- **6.** Fer clic a D'acord.
- **7.** Observar com s'ha afegit la nova pestanya amb el grup creat a la cinta d'opcions del programa.

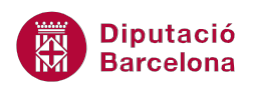

- **8.** A continuació, caldrà inserir les icones de les macros a la pestanya creada. Per fer-ho, fer clic a la pestanya Fitxer i seleccionar Opcions.
- **9.** A la banda esquerra de la finestra, seleccionar Personalitza la franja.
- **10.** Comprovar que de l'apartat Pestanyes principals, està seleccionat el grup creat a la nova pestanya.
- **11.** A l'apartat Tria les ordre de, seleccionar Macros. Es mostra el llistat de macros desades.

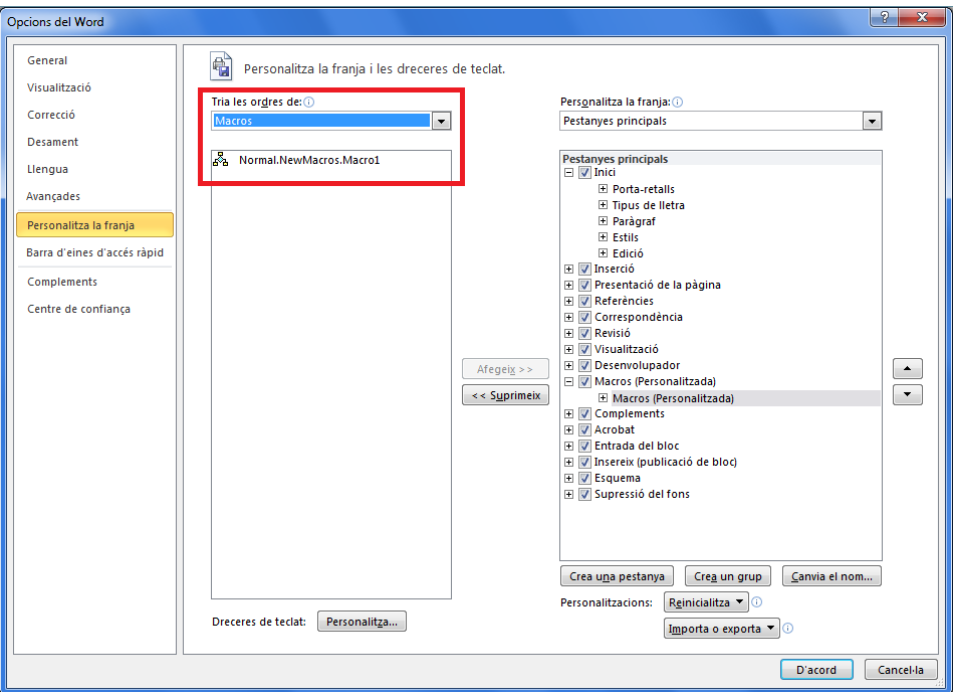

- **12.** Fer clic sobre la macro que s'inserirà com a icona a la barra, i fer clic a Afegeix.
- **13.** Per últim, fer clic al botó D'acord.
- **14.** Repetir el mateix procediment per tantes macros com es necessiti.

Mitjançant el botó Crea un grup, l'usuari pot estructurar la pestanya amb les barres d'eines que necessiti

#### **1.4 Esborrar una macro**

Totes les macros que es van gravant queden emmagatzemades a Ms Word. Si alguna macro no s'utilitza, es pot esborrar.

Un cop eliminada una macro no podrà recuperar-se.

Per esborrar una macro activa, cal:

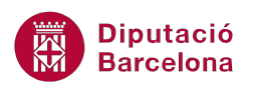

- **1.** Seleccionar de la pestanya Desenvolupador, la icona Macros, de la barra d'eines Codi.
- **2.** Seleccionar la macro a esborrar. Per exemple: "MacroFormats"
- **3.** Fer clic al botó Suprimeix que es mostra a la banda dreta del quadre de diàleg.
- **4.** El programa pregunta si és segur que es vol eliminar. Fer clic al botó Sí.

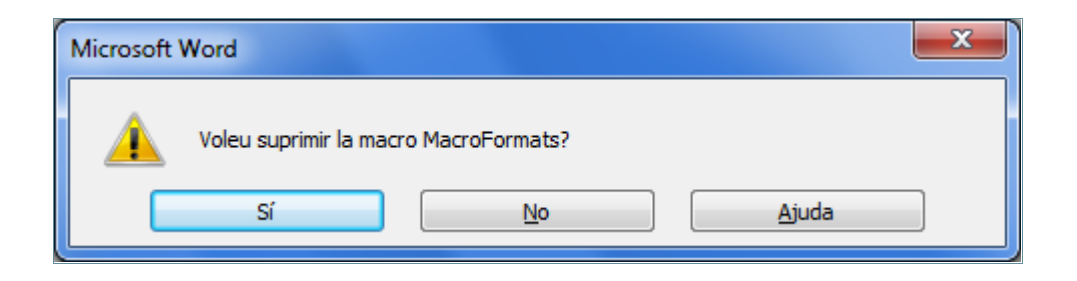

#### **1.4.1 Esborrar un botó de la barra d'eines**

Quan es crea una macro que s'executa mitjançant una drecera del teclat i s'elimina aquesta macro, la drecera queda esborrada de manera automàtica. Si s'esborra una macro que s'executa des d'un botó inserit a les barres d'eines, i s'esborra aquesta macro, el botó no s'elimina automàticament, sinó que ha de ser esborrat per l'usuari.

Per esborrar un botó de la barra d'eines, cal:

- **1.** Seleccionar la pestanya Fitxer i Opcions.
- **2.** A la banda esquerra del quadre de diàleg, seleccionar Personalitza la franja.
- **3.** A l'apartat Pestanyes principals, de la banda dreta de la finestra, desplegar amb la icona Més, el contingut de la pestanya personalitzada.

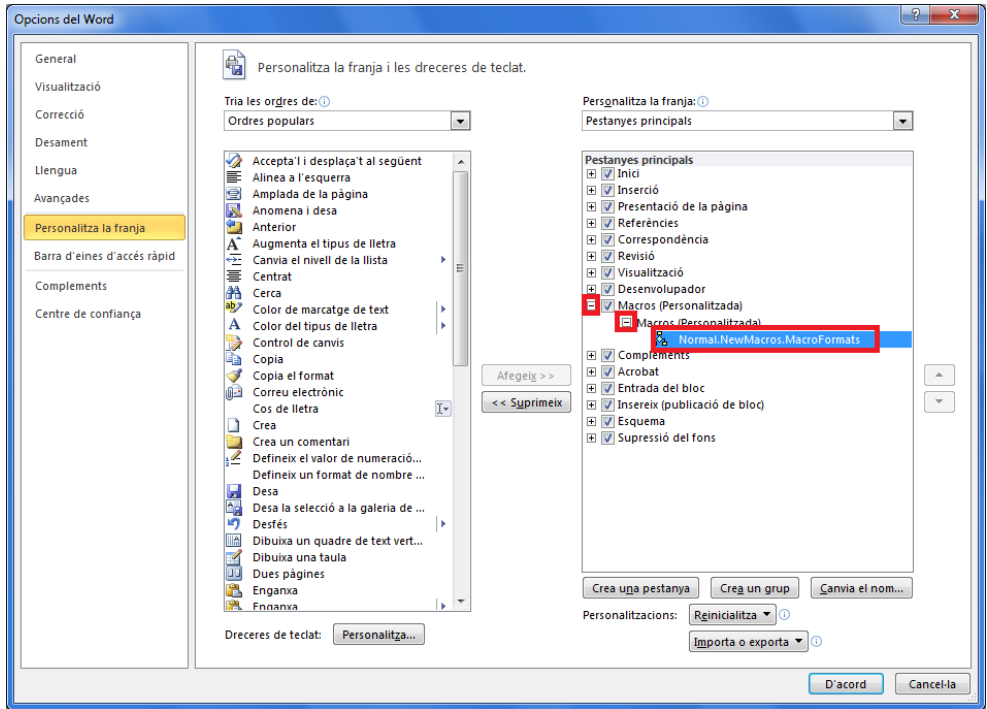

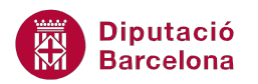

- **4.** Fer clic a la icona que es vol suprimir i fer clic al botó Suprimeix.
- **5.** Observar com el botó ja no es mostra a la pestanya.

Si s'elimina el botó de la barra d'eines que executa la macro, sense eliminar la macro, cal tenir present que la macro continua funcionant i es podrà executar amb qualsevol dels altres mètodes explicats.